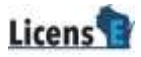

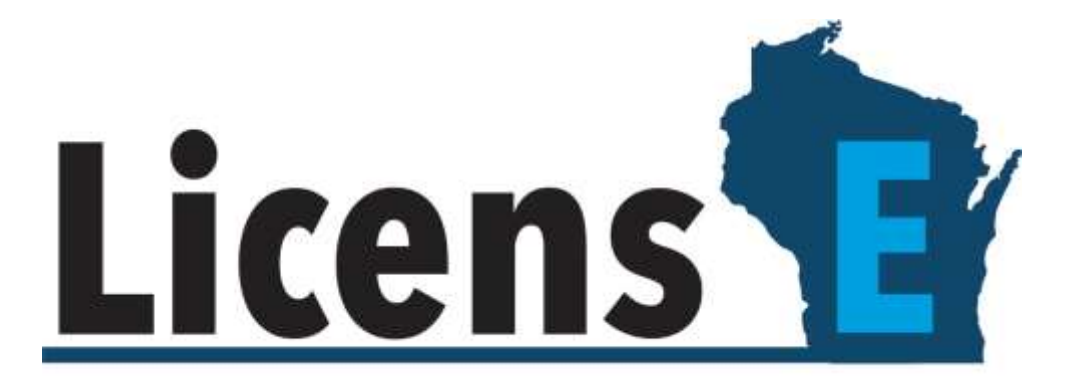

# **Statement of Graduation**

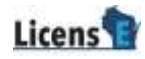

### **Table of Contents**

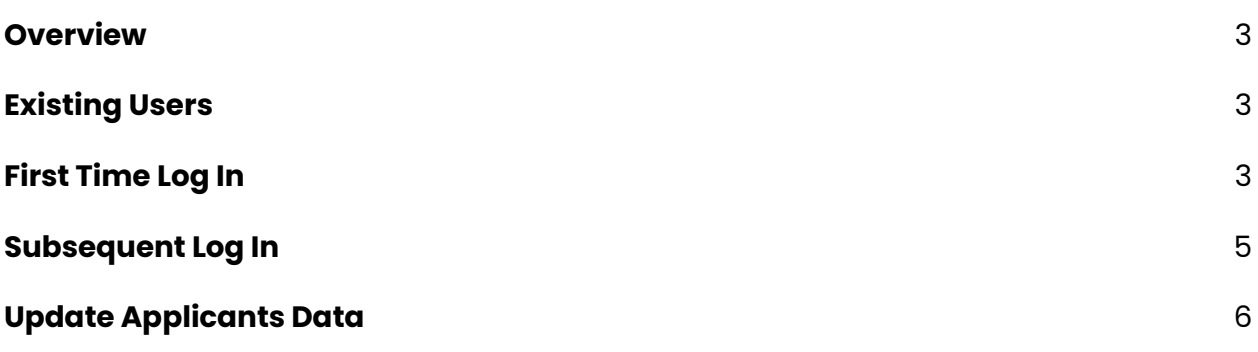

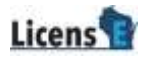

## <span id="page-2-0"></span>**OVERVIEW**

This document covers the process college administrators will use to verify and attest to the graduation date of an individual or multiple students.

# <span id="page-2-1"></span>**EXISTING USERS**

Your information has been migrated from the legacy system (OLAS) to LicensE. If you're an existing user and trying to login, you will be forwarded an email with login instructions. If you have difficulty logging in, you will need to submit a Technical [Support](https://license.wi.gov/s/file-a-complaint) ticket.

# <span id="page-2-2"></span>**FIRST TIME LOG IN**

First-time users must contact DSPS staff to complete the registration process. Once the registration is complete, the email ID associated with the college will receive an email.

Up to 3 contacts may be requested per college. Each contact will receive an individual email required to complete their registration.

- 1. Open the email you have received from the Wisconsin DSPS team.
- 2. Click on the link available in the email.

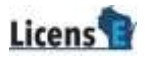

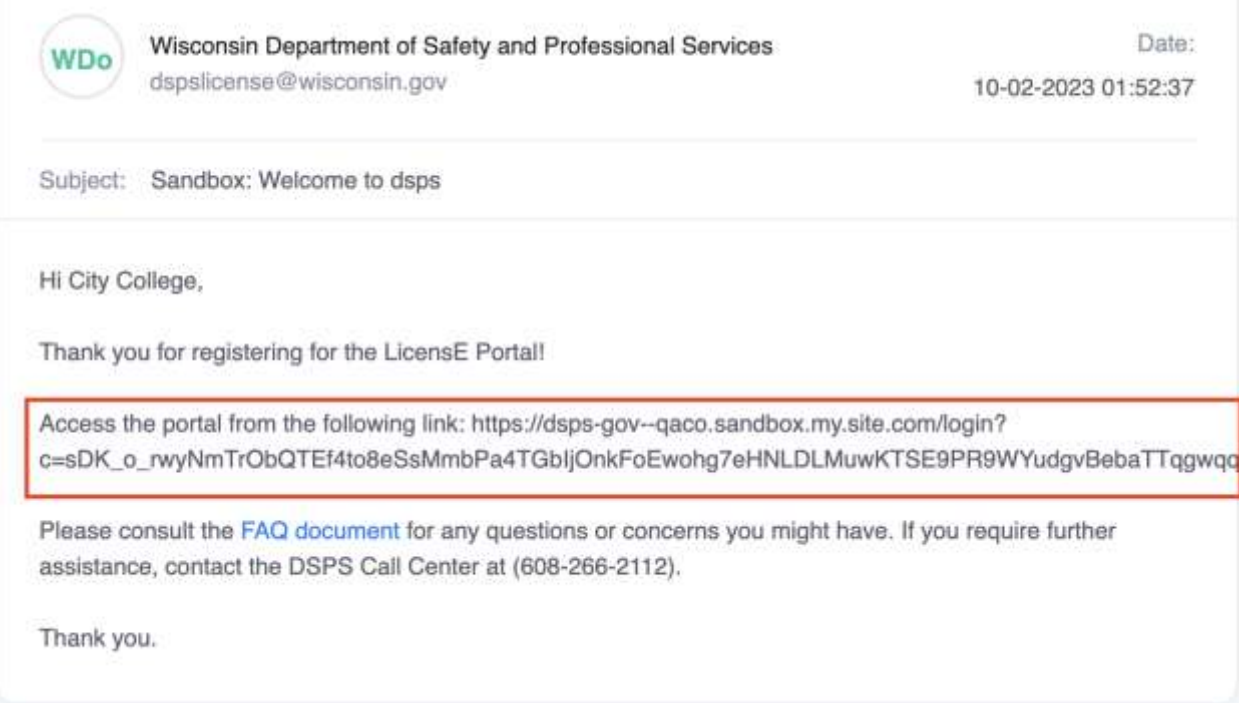

3. Enter your **New Password** and click **Change Password**.

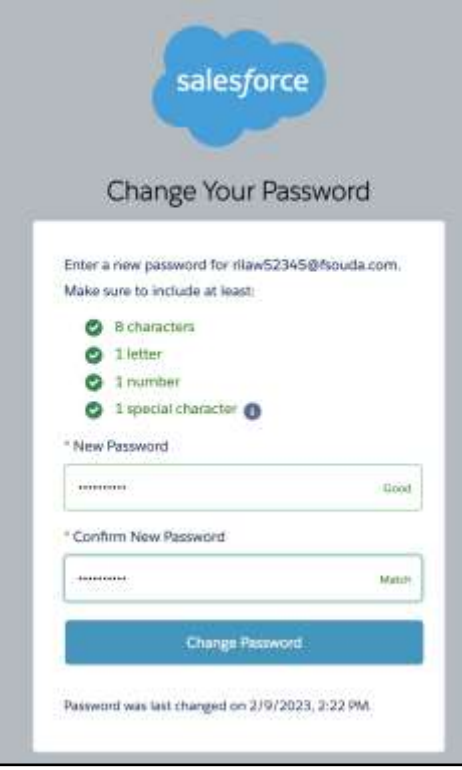

4. You will be directed to the homepage of your college account.

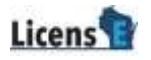

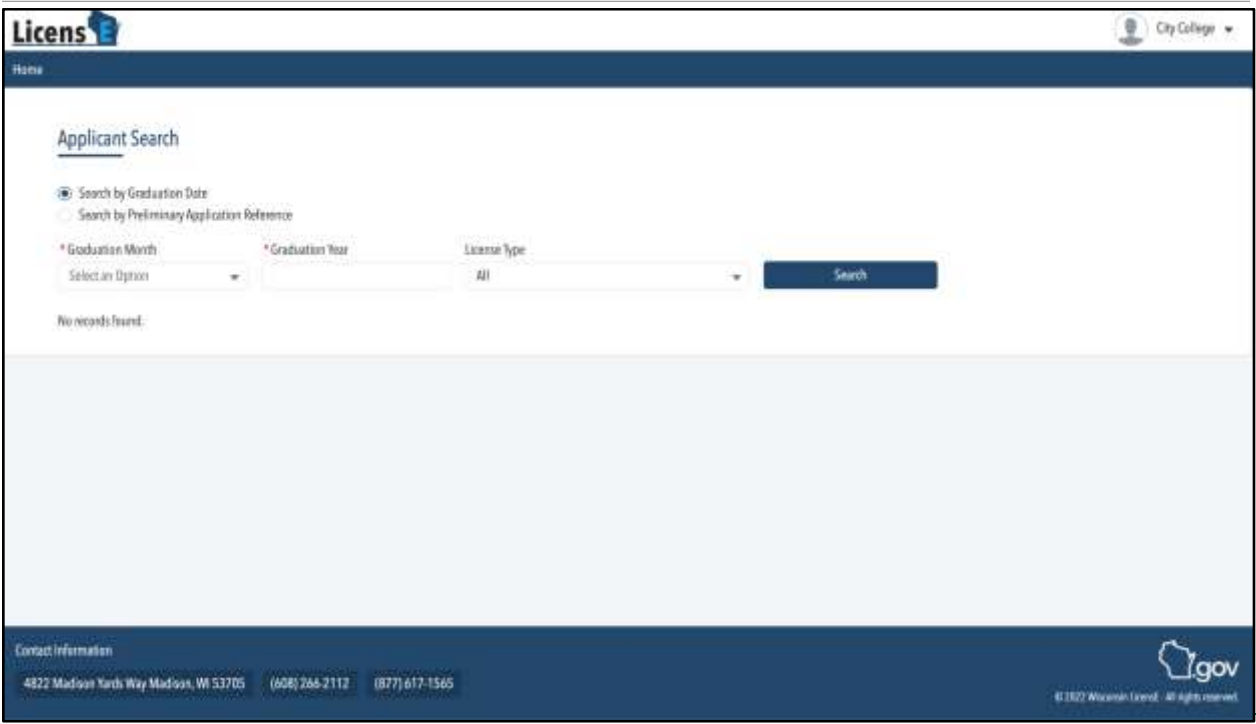

# <span id="page-4-0"></span>**SUBSEQUENT LOG IN**

- 1. Open the **LicensE** application at **license.wi.gov**
- 2. Select **College Login**
- 3. Enter your **Username**, **Password**, and click **Sign In**.

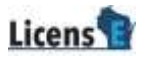

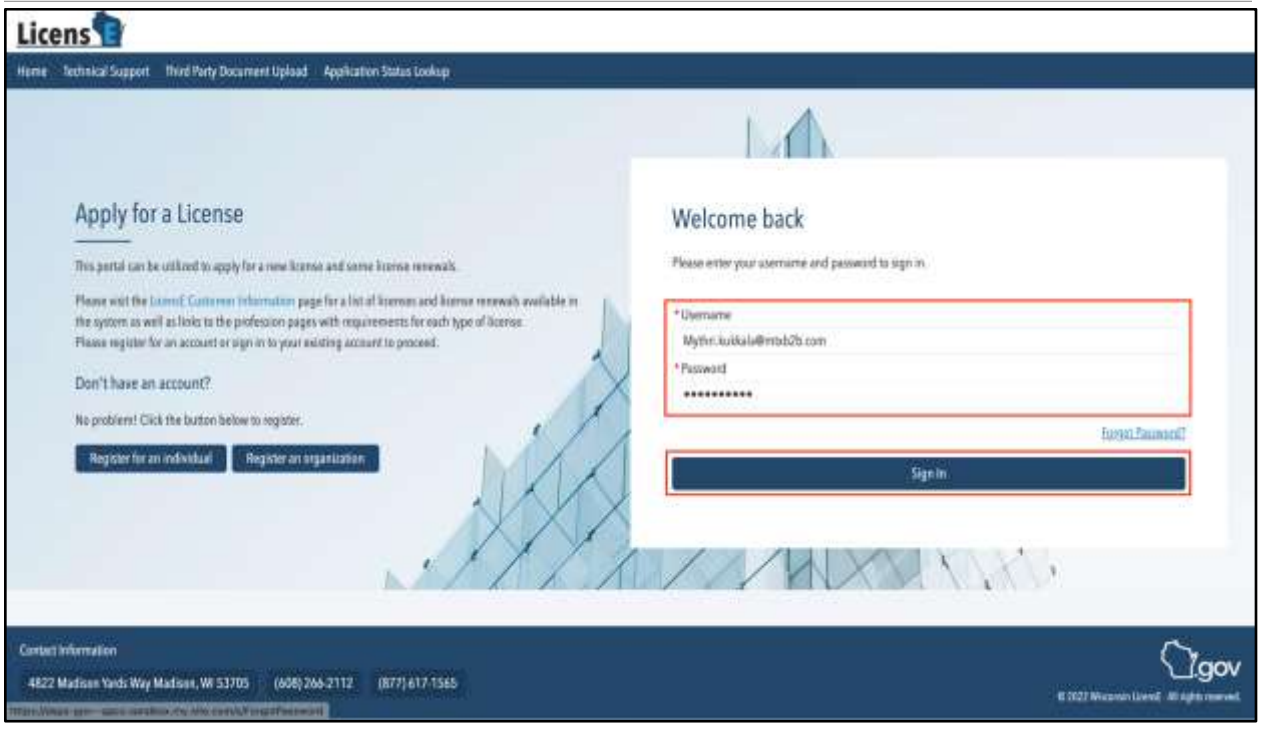

# <span id="page-5-0"></span>**UPDATE APPLICANT'S DATA**

1. On the Applicant Search page, select either **Search by Graduation Date** or

**Search by Preliminary Application Reference** options to search for individual

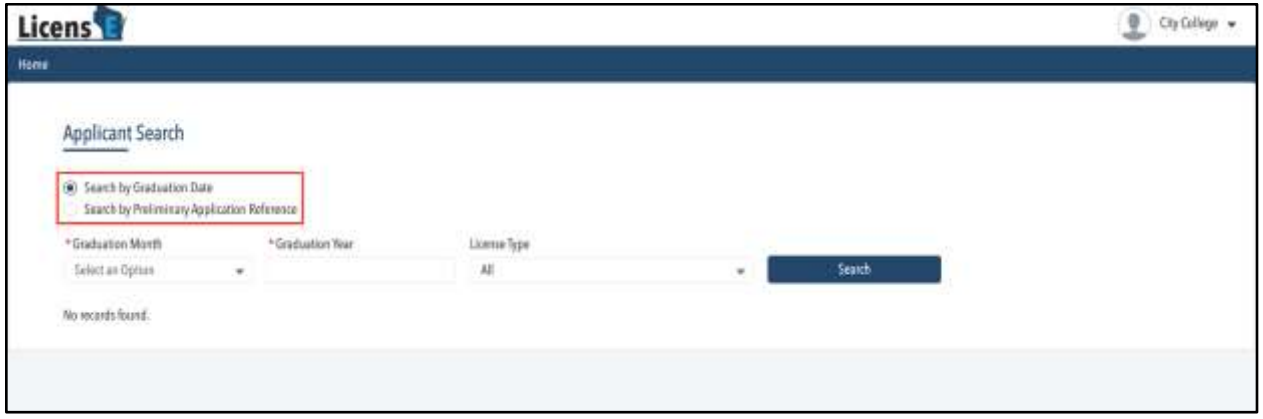

applicant.

○ If you have selected Graduation Date, then select the **Month**, enter the

### **Year**, and select the **License Type**.

- If you have selected PAR Number, enter the **PAR Number**.
- 2. Click **Search**. A list of applicants will be displayed.

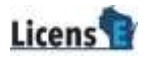

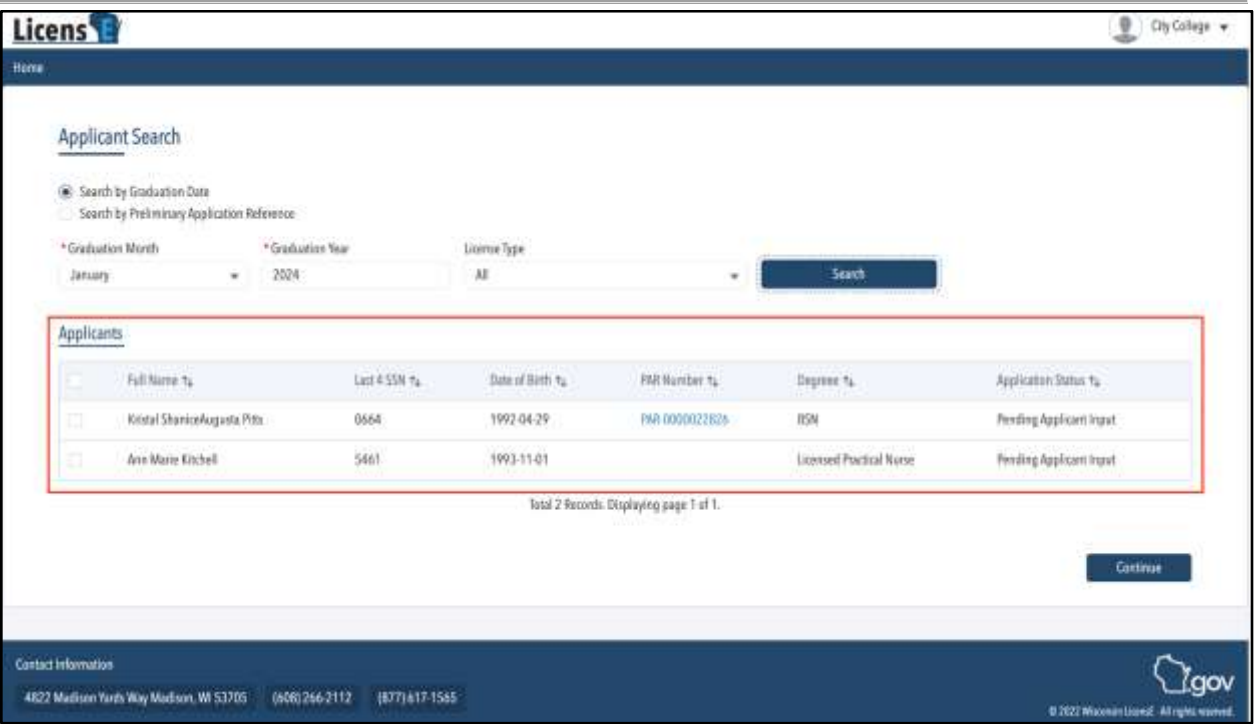

3. Select the checkbox of the applicant record that you want to update and click

### **Continue**.

**Note**: You can select multiple applicants to bulk update the details.

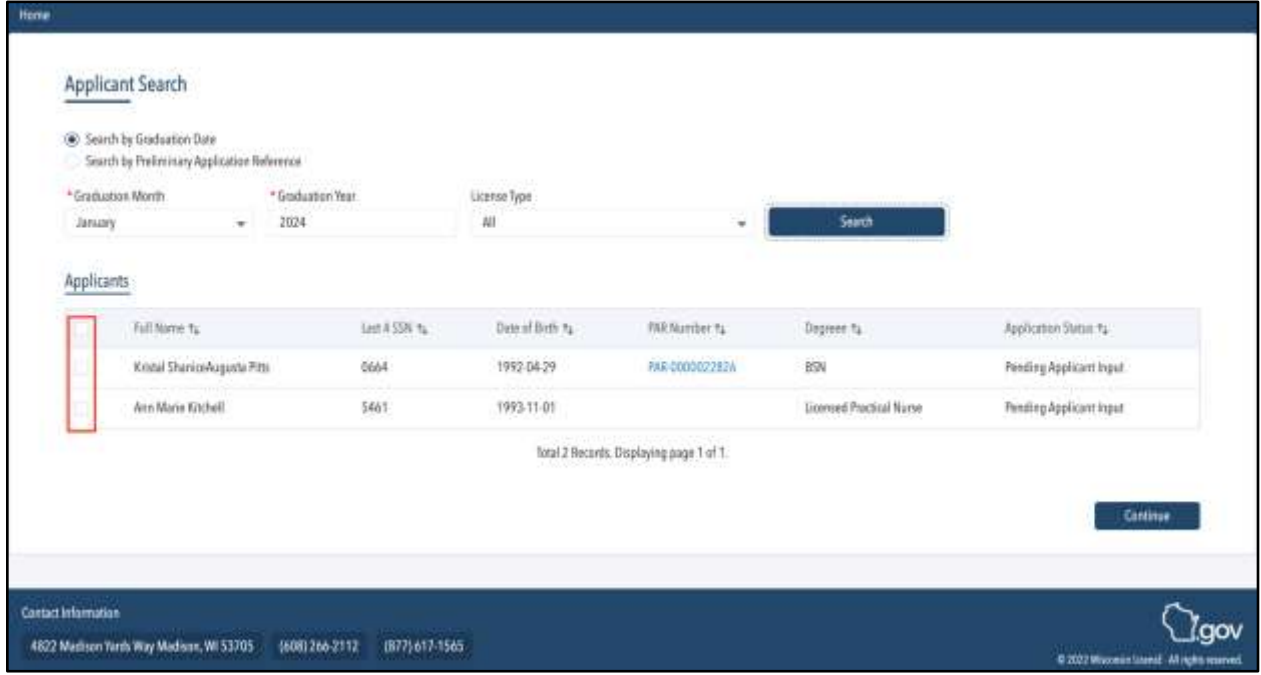

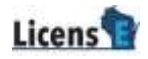

4. Update the details and click **Submit**.

#### **Note**:

- Once a record is submitted, you cannot edit it again.
- You can submit the data only when the "Was this a state-approved school of nursing at the time of graduation or completion date listed above?" is selected as Yes.

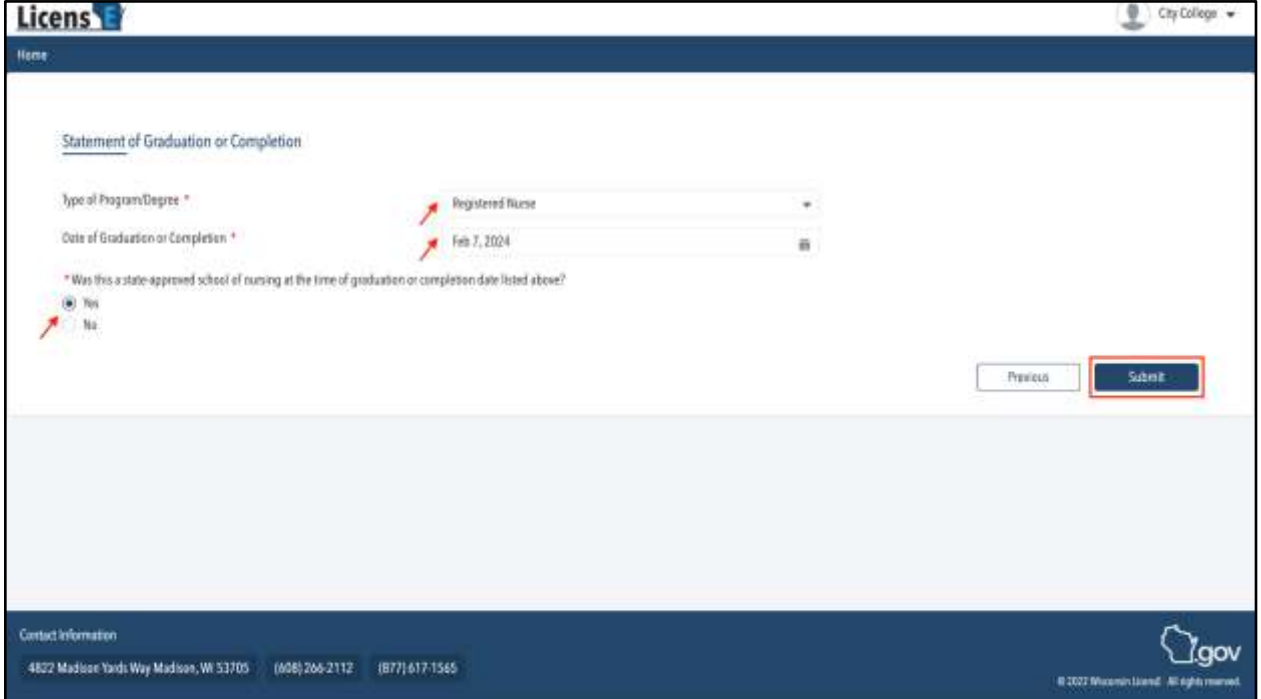